Makale İnceleme Komisyonu'na makale inceleme için evrak göndermek için aşağıdaki adımları izleyiniz:

1) EBYS'ye giriş yaptıktan sonra sol üst köşedeki arama bölümüne "makale inceleme" yazıp çubuğun altında çıkan **Makale İnceleme Komisyonu** …yazısına tıklayarak formu açıp doldurunuz.

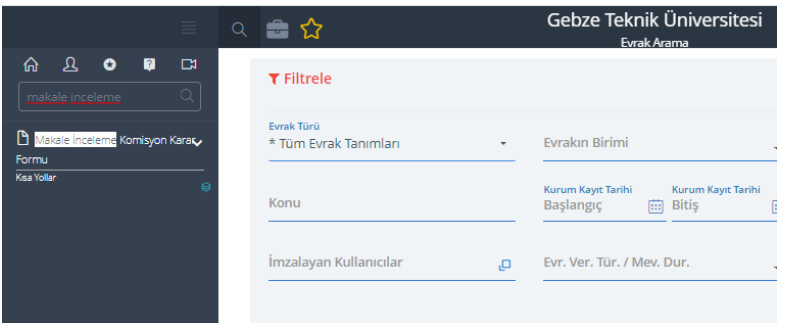

2) İmzalayacak kullanıcılar bölümüne sırasıyla **a) anabilim dalı başkanı** b) **enstitü mü**dürü c) **Makale İnceleme Komisyonu Başkanının** ismi eklenecektir.

## **Makale İnceleme Komisyonu Başkanının ismini ekleme için şu adımları izleyiniz:**

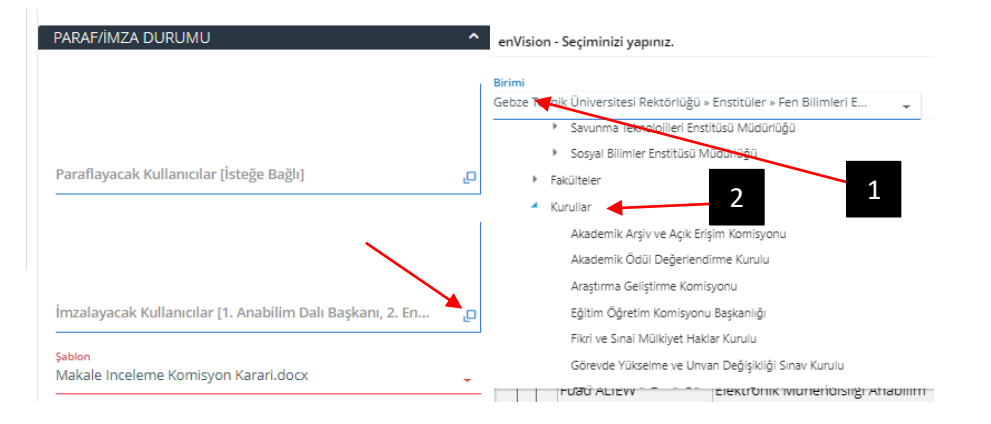

İmzalayacak kullanıcılardan anabilim dalı başkanı ve enstitü müdürünü seçtikten sonra **1, 2, 3** ve **4** numaralı adımları izleyiniz. İki numaralı adımdaki "Kurullar" genişletildiğinde "**Bilimsel Araştırma Projeleri Komisyonu Başkanlığı**" alt başlığı görünür hale gelir. Bu başlık genişletildiğinde **"Makale İnceleme Komisyonu"** görünür hale gelecektir. **"Makale İnceleme Komisyonu"** yazısına tıklayınız. Beş numara ile işaretli bölümde "…/Makale İnceleme…" görünür halde iken **6** ile gösterilen **SORGULA** tuşuna basınız. Yedi numaralı bölümde Makale İnceleme Komisyonu Başkanı'nın ismi görünecektir. Buradan **Mahmut Durmuş** u seçerek imzacıların seçimini tamamlamış olacaksınız.

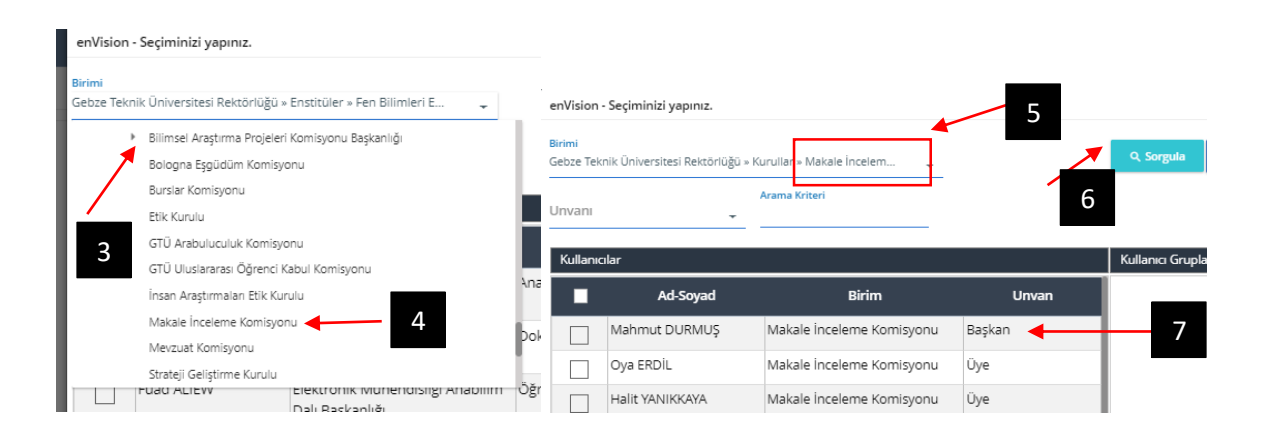

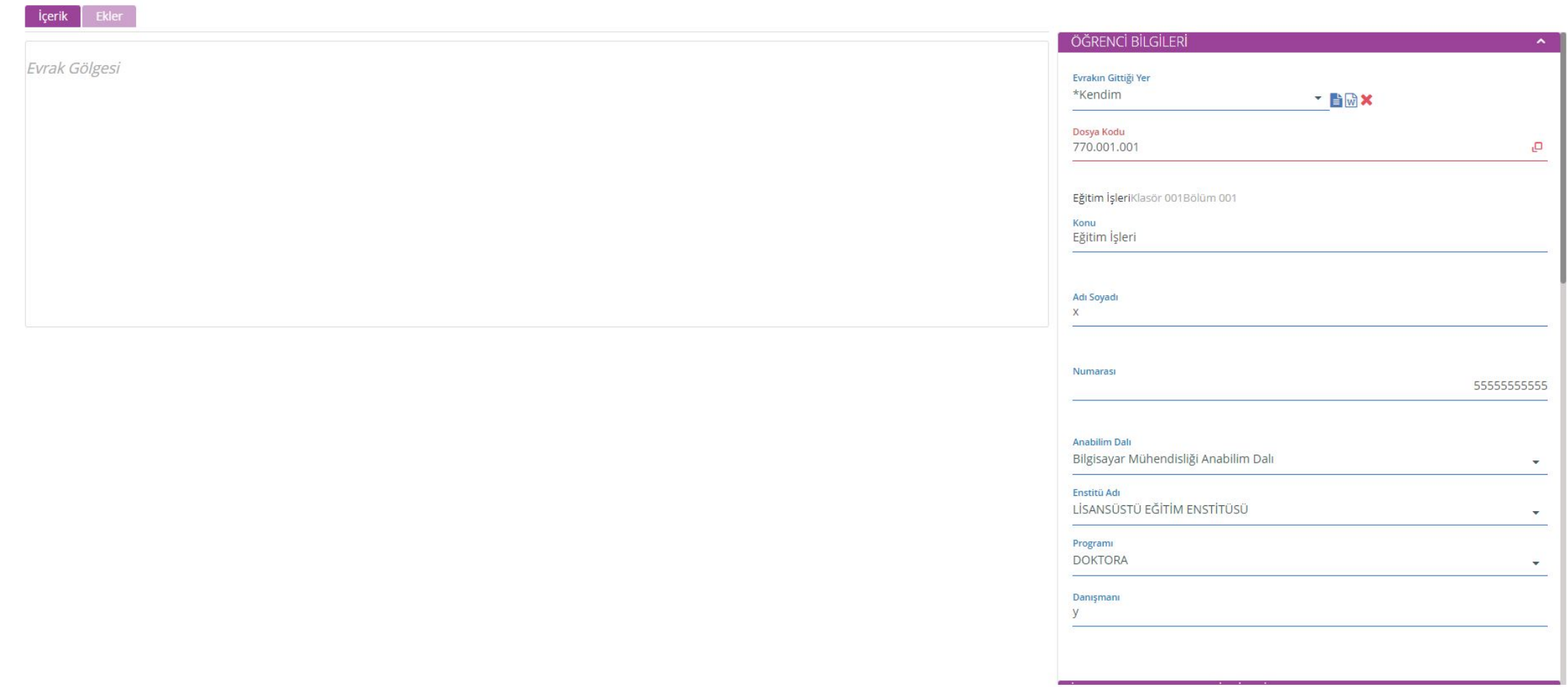

Ea da E

 $\sim$  Seçenekler **2** Vazgeç

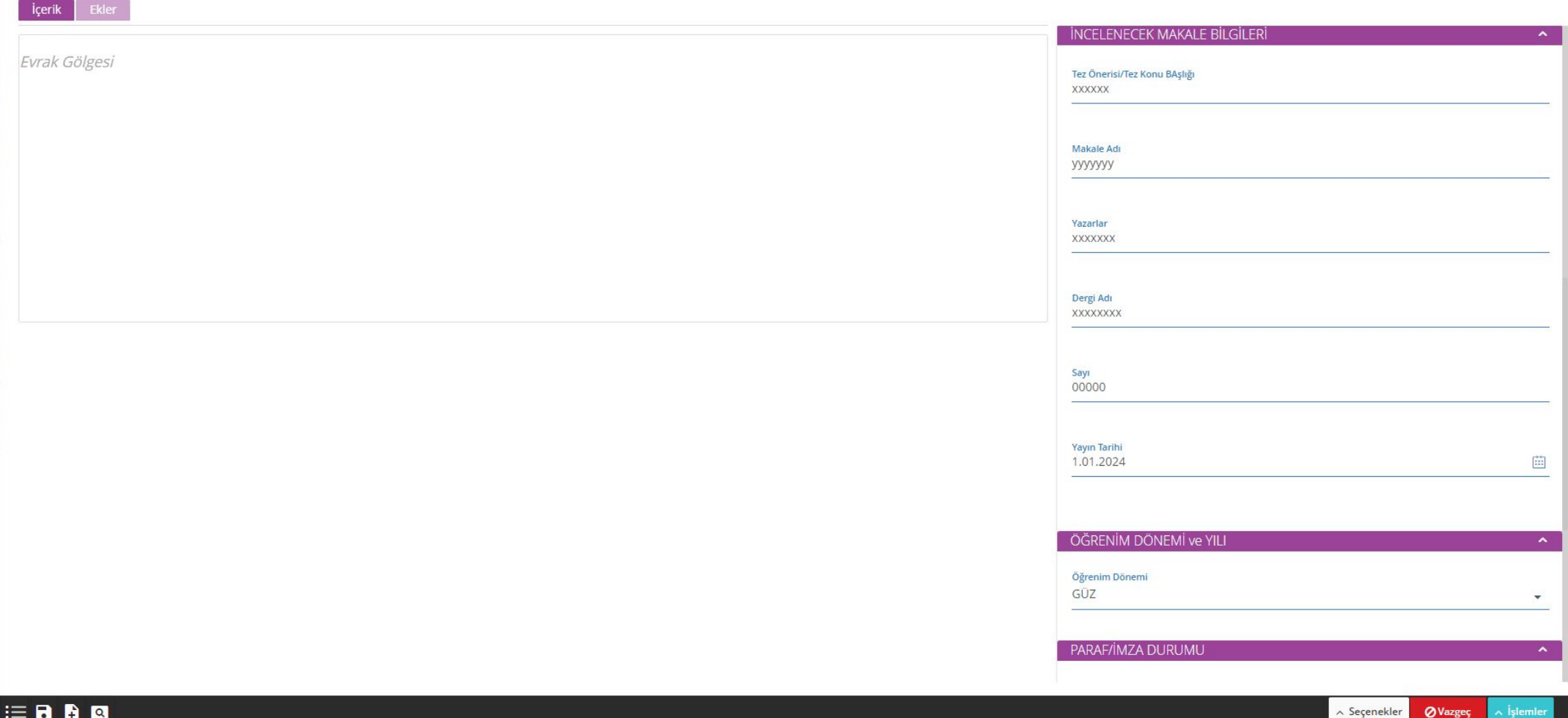

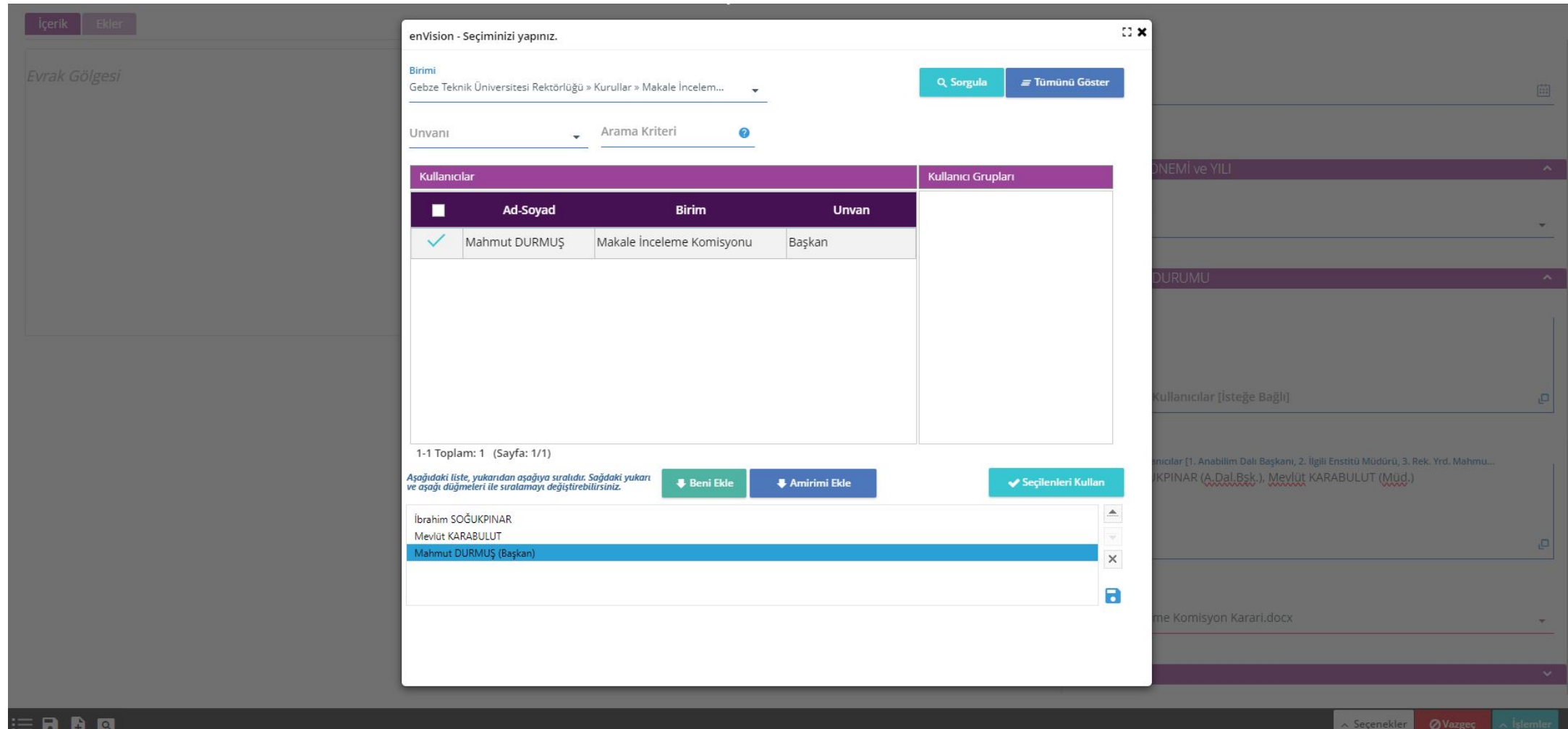